# **Step-by-Step Instructions**

## *Created for you by*

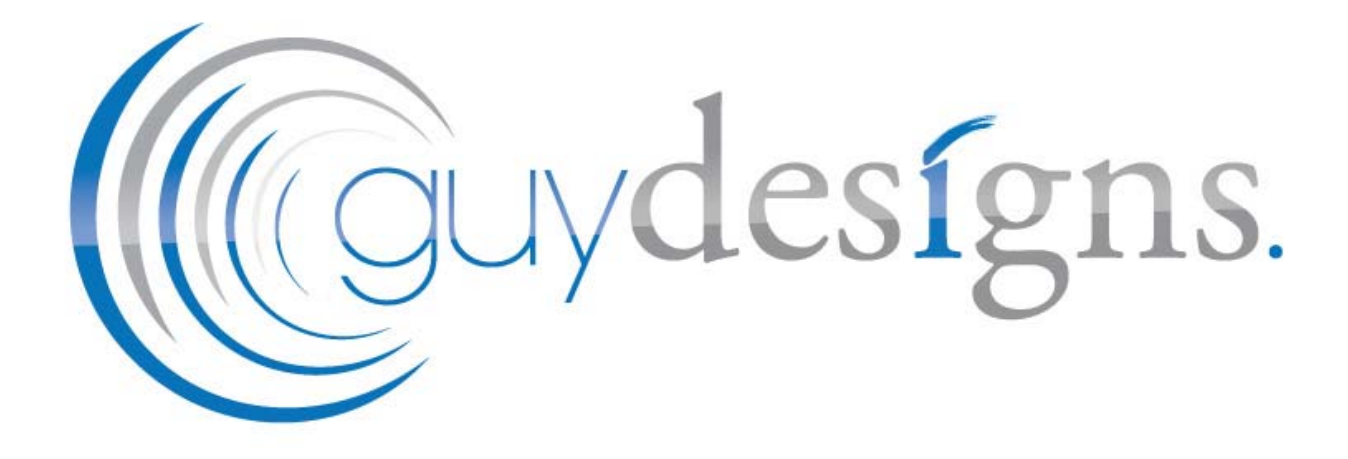

*How-To Configure and Manage AutoArchive In Outlook 2010 & 2013* 

**© 2014 Guy Designs** 

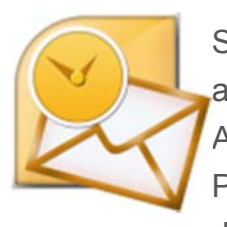

Since the beginning of Outlook, Microsoft has always included the Archive and **AutoArchive** feature and **Outlook 2010** is no exception. The AutoArchive feature automatically moves or deletes older email from your Primary Mailbox into an Archive Data File stored on your local hard drive. These files are called .PST files. In the past when Outlook .PST

files had a 2 GIG limit, the Archive feature was much more important as it archived older email out of your Primary .PST file and into an Archive.pst file. That being said, even though .PST files in Outlook 2010 have a 20 Gig limit, it's still a good idea to let it manage your older email to keep your .PST files small and system performance up!

#### **Explain again What the AutoArchive feature does please!**

AutoArchive reduces mailbox size by deleting or moving old items to an archive data file or .PST. The process works pretty much the same whether you're using Microsoft Exchange at work or iMAP or POP from on a home or small business setup. It's essentially just like taking a few stacks of paper off your desk and placing them in an organized quick-access file cabinet or .PST file as mentioned above. This is different from *exporting* in two ways. Exporting will allow you to move the emails into multiple different external formats, where as Archiving only allows you move older email to a .pst file or delete the email entirely. Archiving also allows easier access to old email since there is a tab in the Outlook navigation pane for them. Of course you can also setup AutoArchive to delete your old mail as well.

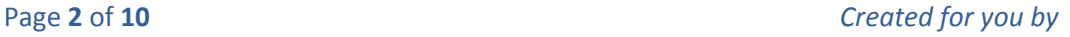

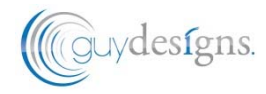

**1.** In Microsoft Outlook, *Click* the **File** menu and *Select* **Options**.

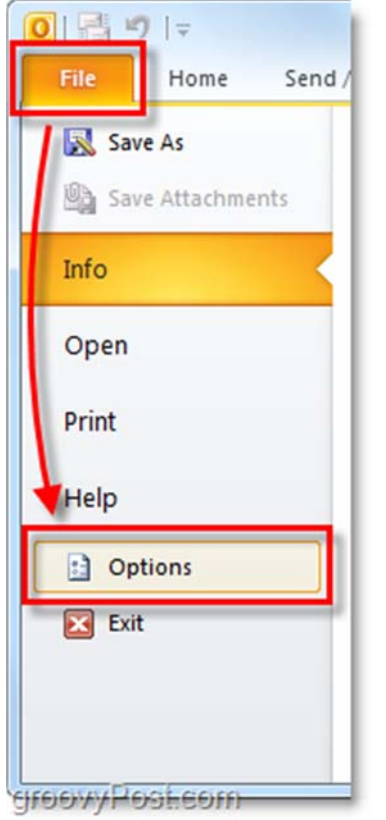

**2.** In the Options menu *Click* the **Advanced** tab and then *Click* the **AutoArchive Settings…** button.

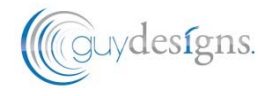

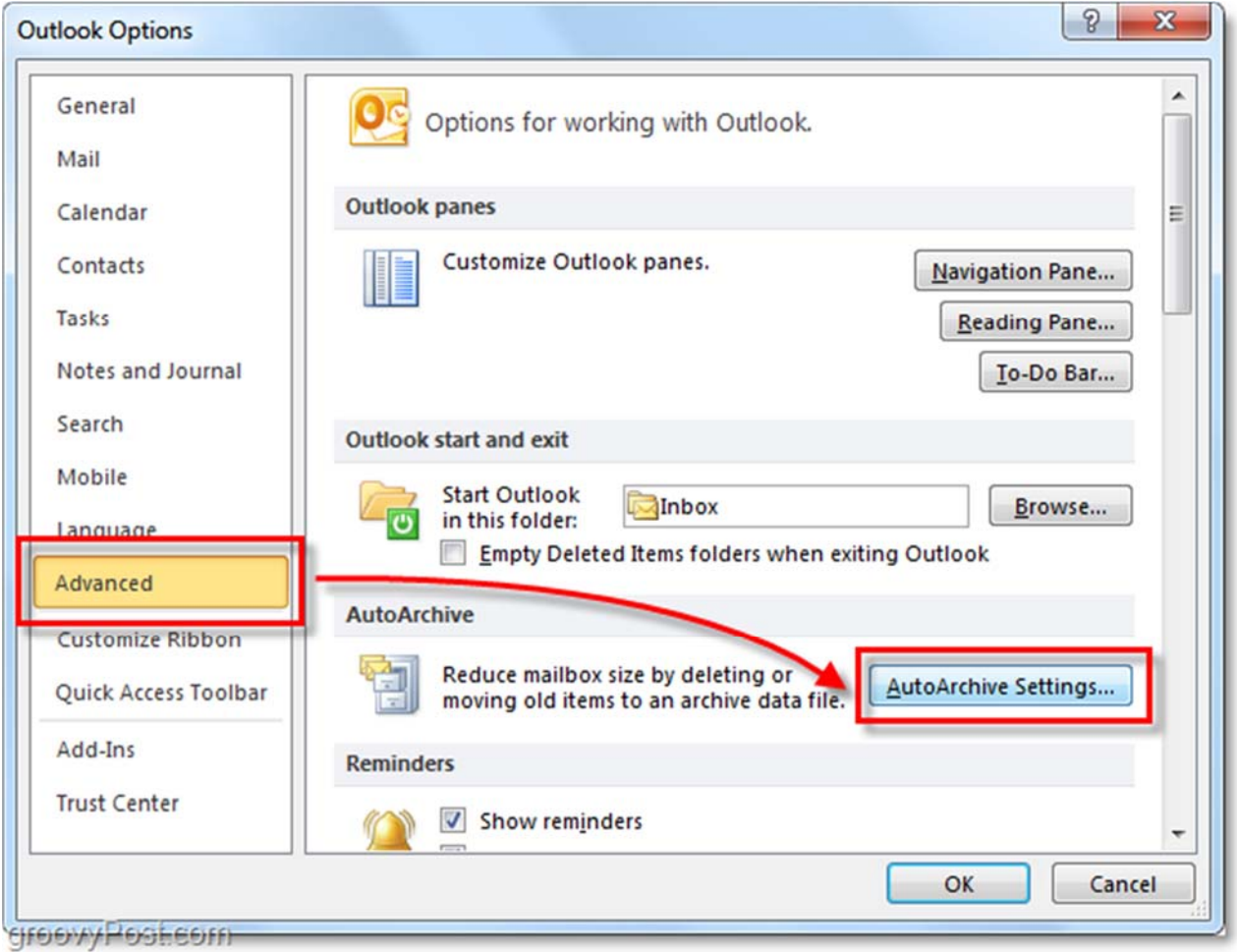

**3.** *Click* the checkbox for **Run AutoArchive every [14] Days.** From here you can further customize the AutoArchive settings for Outlook 2010 however by default once enabled AutoArchive will MOVE (not delete) all mail older than 6 months into an Archive.pst file. I suggest you keep the **Prompt before AutoArchive runs** checked so that you'll be alerted whenever an archive happens. You would be suprised how often people ask me about missing email! Normally it's just AutoArchive funtion… Anyway, once you have the settings where you like them, *Click* **Apply these settings to all folders now.**

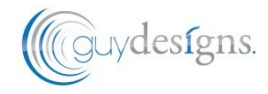

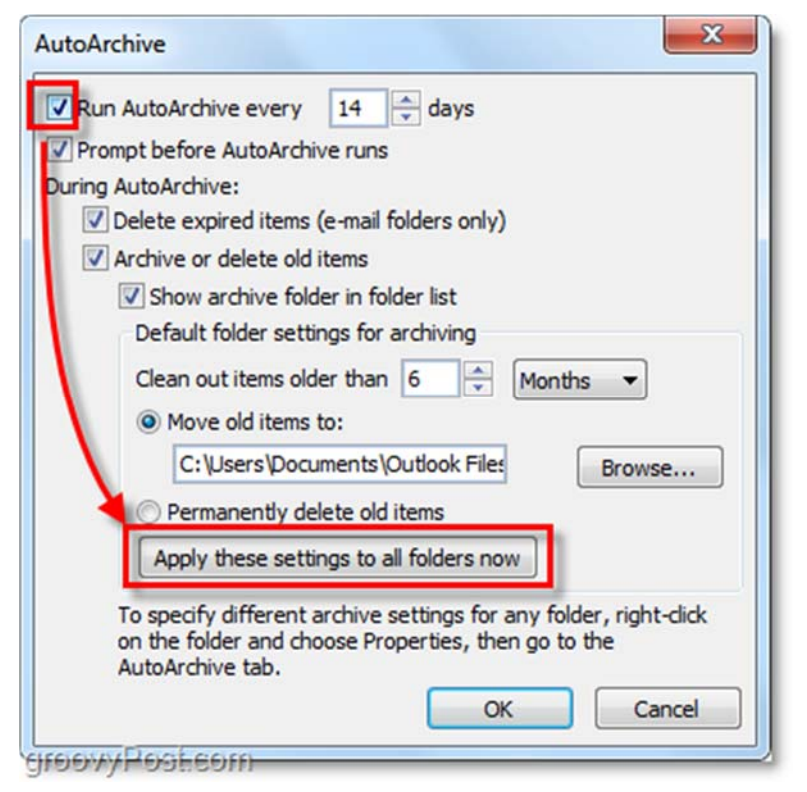

If you followed the above steps AutoArchive should now be enabled for all of your Outlook emails. If there is a folder you wanted to exclude from AutoArchive, or if you only want it to apply to a few folders we can do that too. Outlook 2010 allows you to customize the AutoArchive settings for each individual folder, here's how.

#### **Change AutoArchive Settings For Single Outlook 2010 folders**

**4.** In Outlook look in the left side navigation pane. From there *Right-Click* any folder and*Select* **Properties** to set it's AutoArchive policy.

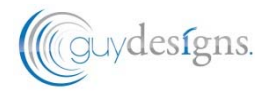

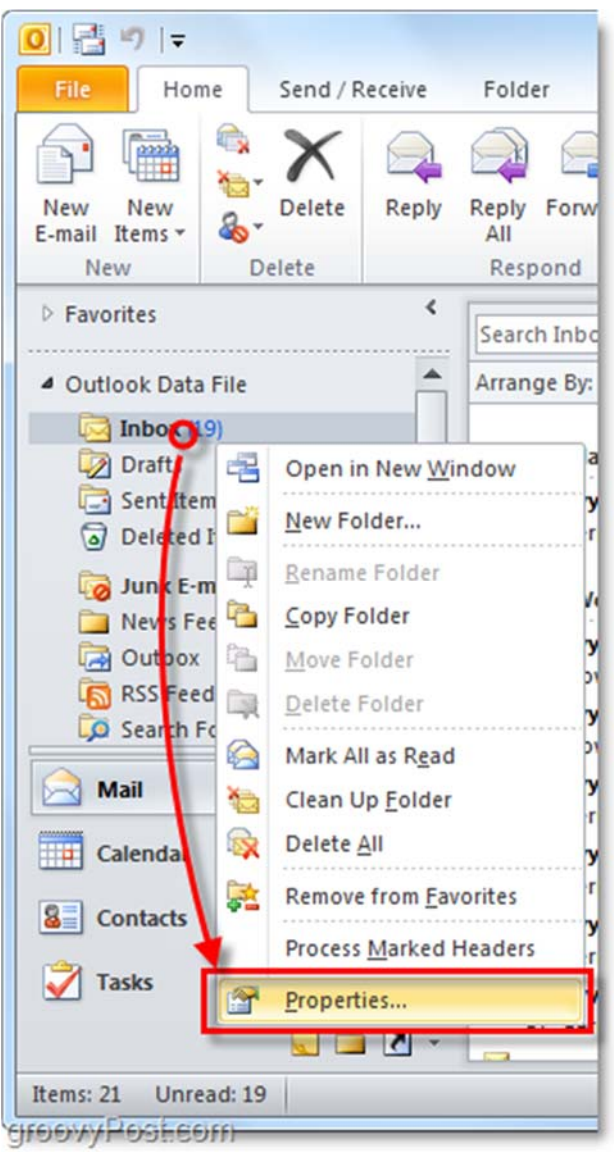

**5.** In Inbox Properties window that appears, *Click* the **AutoArchive** tab. Here you can customize the AutoArchive settings for this folder, or even disable AutoArchive for it entirely.

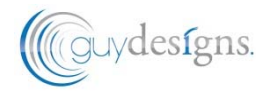

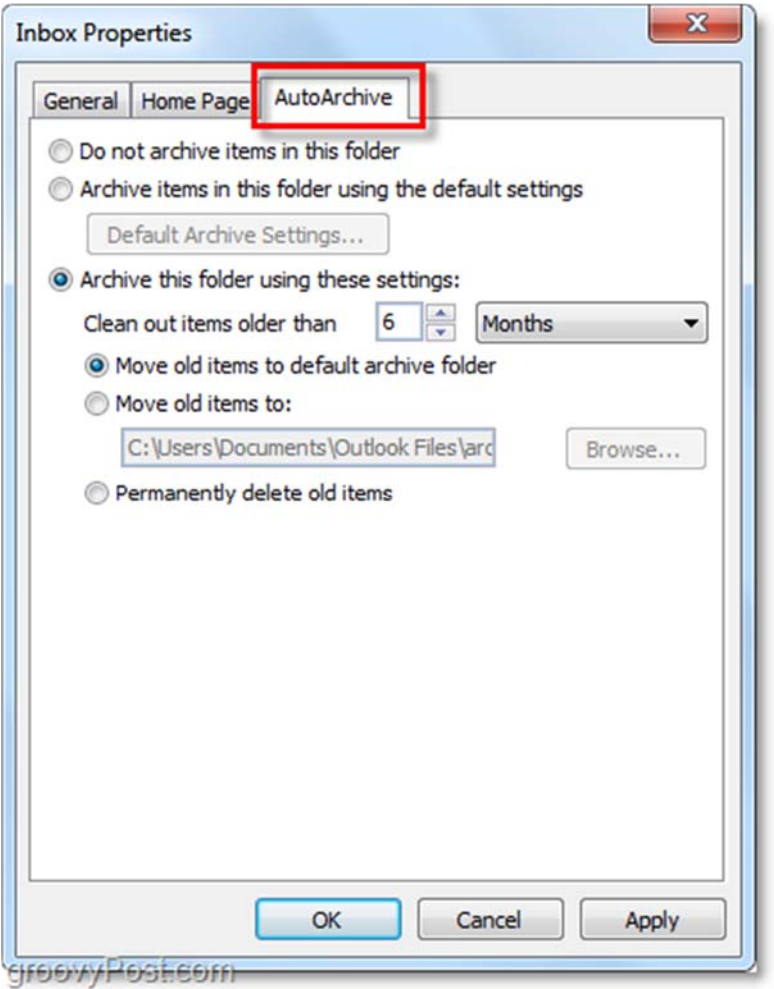

Alright, now we know how to AutoArchive individual folders! But what if you don't want to use AutoArchive at all? If you aren't a fan of the automatic feature, you can still make use of Archiving by using the manual process.

#### **How-To Manually Archive Items**

**6.** In Outlook *Click* the **File > Info** menu tab and then *Select* **Cleanup Tools > Archive…**

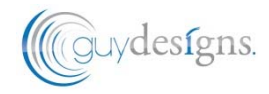

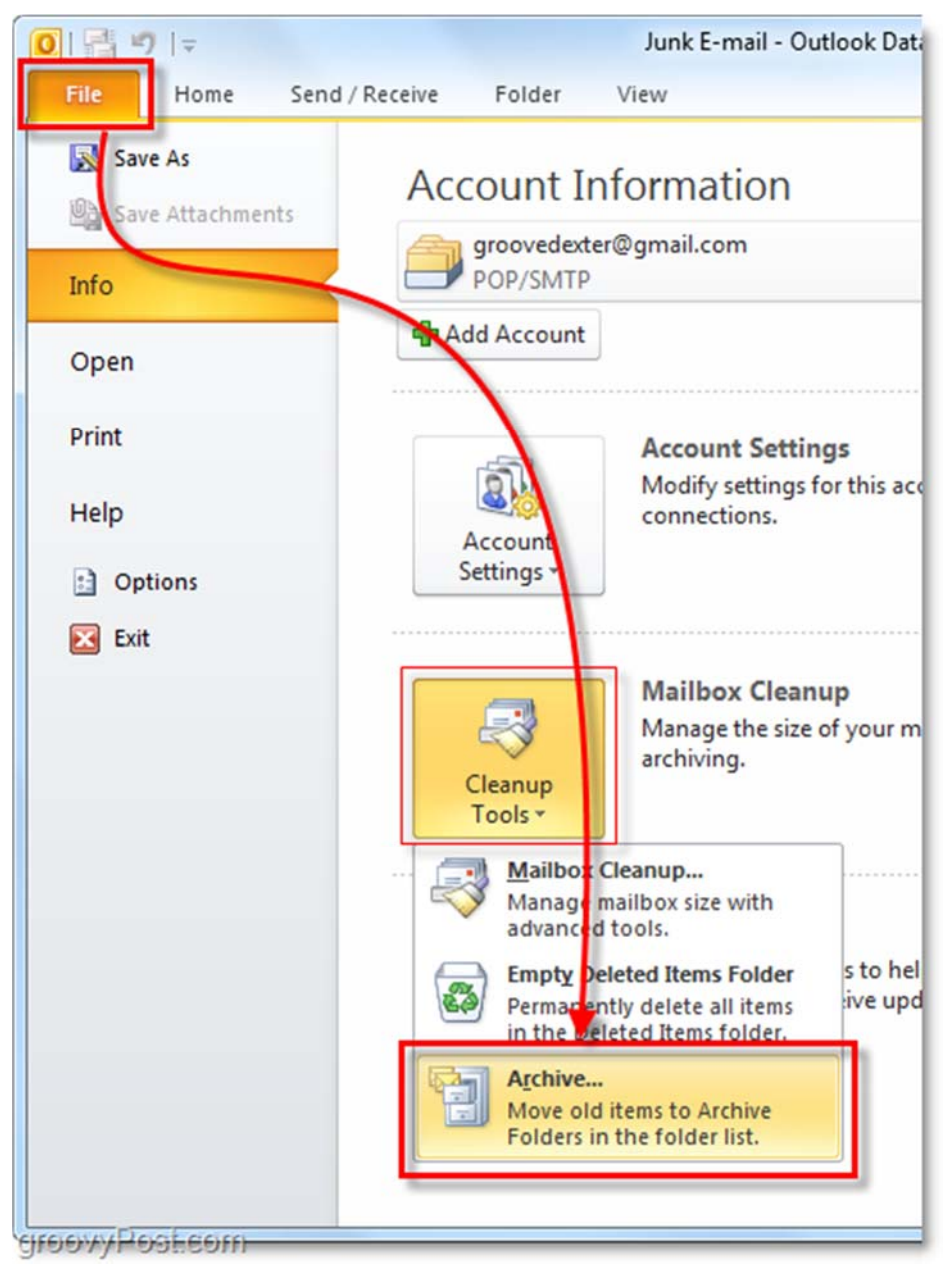

**7.** In the Archive dialog that appears *Select* which **Folders** you want to **Archive**. This is near exactly the same as AutoArchive except it's a one time deal. Something different is that you can even override the "Do not AutoArchive" property if you've applied that to some folders, but that is optional.

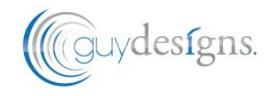

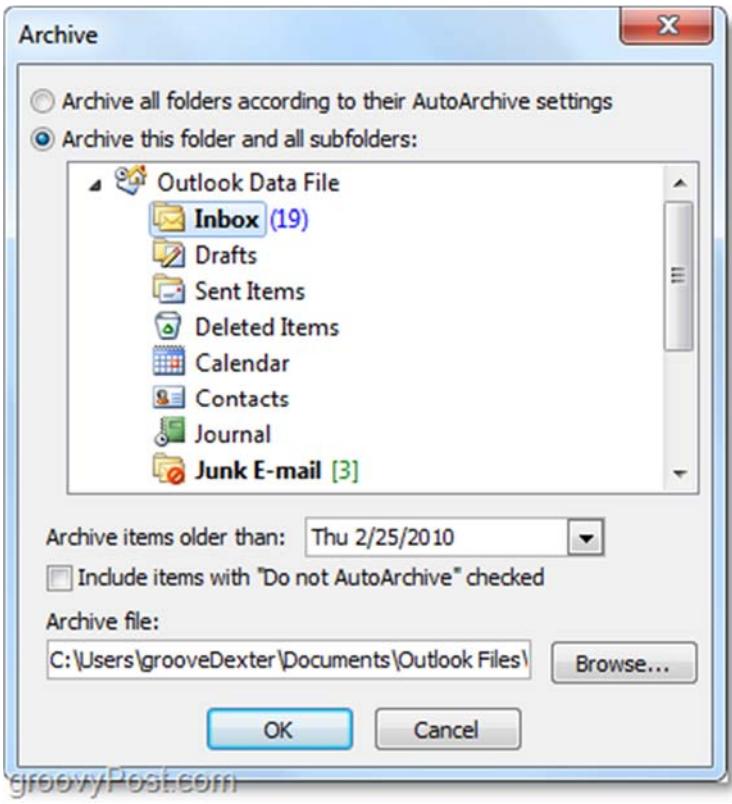

#### **Where Are Outlook Archived Items Located?**

**8.** In Outlook you can access archived items from the Archive folder in the left-side email navigation pane.

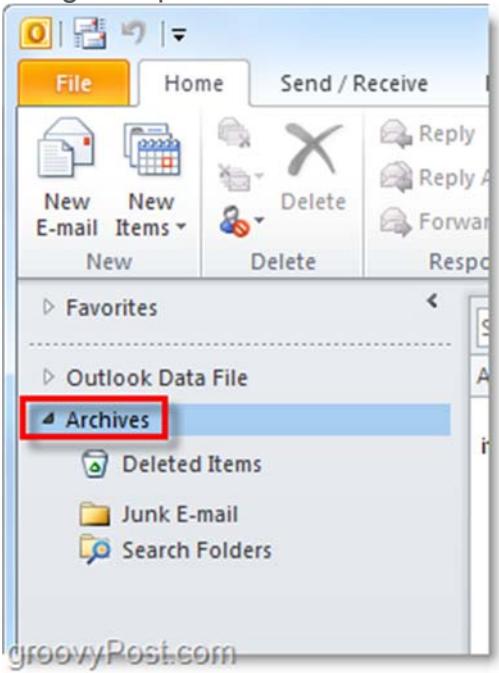

**9.** You can also access them from the Outlook .pst file that they are stored in. You can get there by *Clicking* the **File > Open** menu tab and *Selecting* **Open Outlook Data File**.

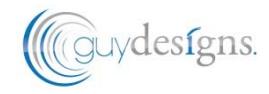

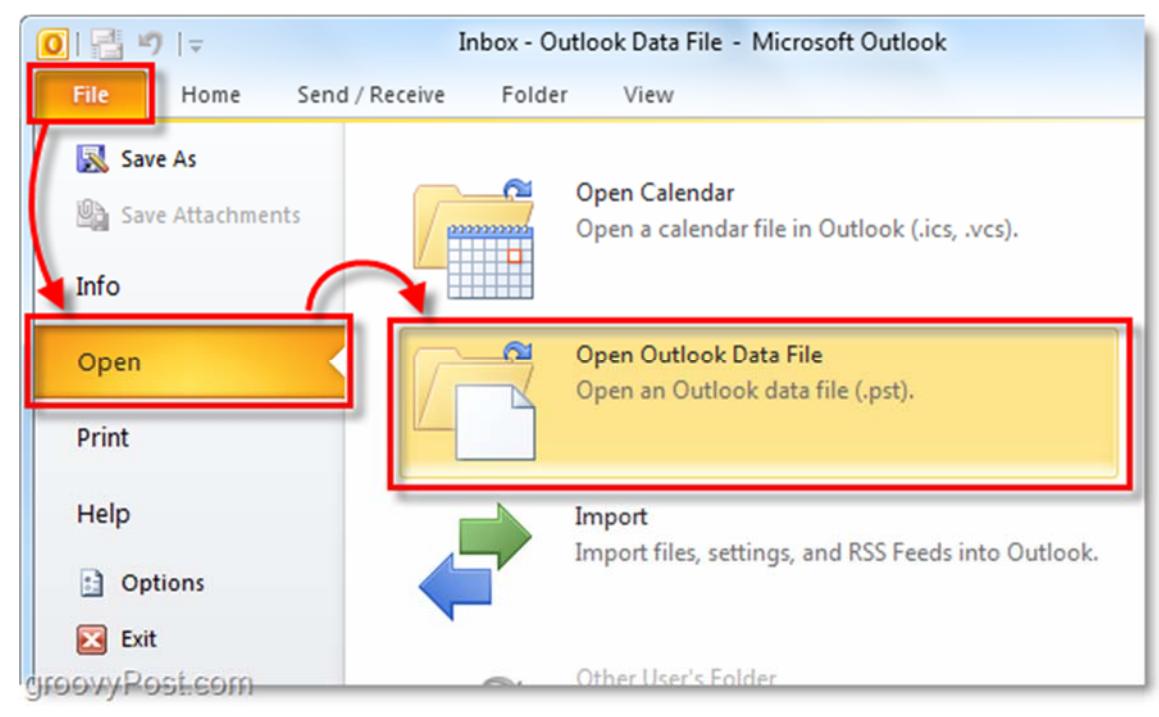

**10.** By default the Outlook archive .pst file location is:

### **%UserProfile%DocumentsOutlook Files**

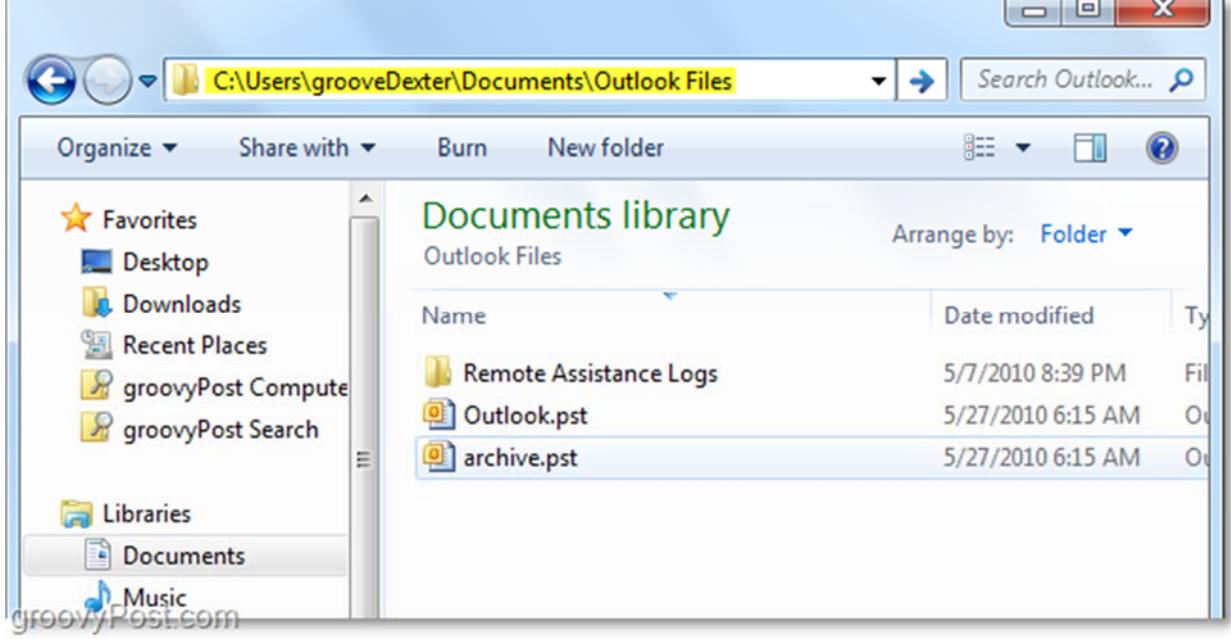

If you haven't used Archiving in Outlook before, give it a try! It's sure to help keep things clean and move outdated unused email items out of your Primary Mailbox / .PST file. It's also a nice way to keep .PST file size under control which always helps with System Performance!

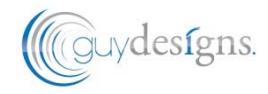